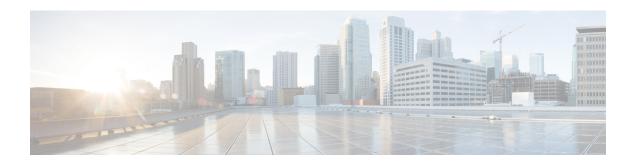

# **Client Traffic Forwarding Configurations**

- 802.3 Bridging, on page 1
- Bridging Link Local Traffic, on page 2
- IP-MAC Address Binding, on page 3
- TCP Adjust MSS, on page 4
- Passive Clients, on page 5

# 802.3 Bridging

The controller supports 802.3 frames and the applications that use them, such as those typically used for cash registers and cash register servers. However, to make these applications work with the controller, the 802.3 frames must be bridged on the controller.

You can also configure 802.3 bridging using the Cisco Prime Network Control System. See the *Cisco Prime Network Control System Configuration Guide* for instructions.

This section contains the following subsections:

## **Restrictions on 802.3 Bridging**

• Support for raw 802.3 frames allows the controller to bridge non-IP frames for applications not running over IP.

The raw 802.3 frame contains destination MAC address, source MAC address, total packet length, and payload.

• By default, Cisco WLCs bridge all non-IPv4 packets (such as AppleTalk, IPv6, and so on). You can also use ACLs to block the bridging of these protocols.

## **Configuring 802.3 Bridging (GUI)**

### **Procedure**

**Step 1** Choose **Controller** > **General** to open the General page.

- **Step 2** From the 802.3 Bridging drop-down list, choose **Enabled** to enable 802.3 bridging on your controller or **Disabled** to disable this feature. The default value is Disabled.
- **Step 3** Click **Apply** to commit your changes.
- **Step 4** Click **Save Configuration** to save your changes.

## **Configuring 802.3 Bridging (CLI)**

### **Procedure**

**Step 1** See the current status of 802.3 bridging for all WLANs by entering this command:

show network

**Step 2** Enable or disable 802.3 bridging globally on all WLANs by entering this command:

config network 802.3-bridging {enable | disable}

The default value is disabled.

**Step 3** Save your changes by entering this command:

save config

## **Enabling 802.3X Flow Control**

802.3X Flow Control is disabled by default. To enable it, enter the **config switchconfig flowcontrol enable** command.

# **Bridging Link Local Traffic**

This section contains the following subsections:

## **Configuring Bridging of Link Local Traffic (GUI)**

Configure bridging of link local traffic at the local site by following these steps:

### **Procedure**

- **Step 1** Choose **Controller** > **General**.
- **Step 2** From the **Link Local Bridging** drop-down list, choose **Enabled** or **Disabled**.
- Step 3 Click Apply.

### Step 4 Click Save Configuration.

## **Configuring Bridging of Link Local Traffic (CLI)**

### **Procedure**

• Configure bridging of link local traffic at the local site by using this command:

config network link-local-bridging {enable | disable}

# **IP-MAC Address Binding**

The controller enforces strict IP address-to-MAC address binding in client packets. The controller checks the IP address and MAC address in a packet, compares them to the addresses that are registered with the controller, and forwards the packet only if they both match. The controller checks only the MAC address of the client and ignores the IP address. Disable IP-MAC Address Binding if you have a wireless client that has multiple IP addresses mapped to the same MAC address. Examples include a PC running a VM software in Bridge mode, or a third-party WGB.

This section contains the following subsection:

## **Configuring IP-MAC Address Binding (CLI)**

### **Procedure**

**Step 1** Enable or disable IP-MAC address binding by entering this command:

config network ip-mac-binding {enable | disable}

The default value is enabled.

**Note** You might want to disable this binding check if you have a routed network behind a workgroup bridge (WGB).

**Step 2** Save your changes by entering this command:

save config

**Step 3** View the status of IP-MAC address binding by entering this command:

### show network summary

Information similar to the following appears:

| RF-Network Name                     | ctrl4404 |
|-------------------------------------|----------|
| Web Mode                            | Disable  |
| Secure Web Mode                     | Enable   |
| Secure Web Mode Cipher-Option High  | Disable  |
| Secure Web Mode Cipher-Option SSLv2 | Disable  |

. . .

IP/MAC Addr Binding Check ..... Enabled

...<?Line-Break?><?HardReturn?>

# **TCP Adjust MSS**

If the client's maximum segment size (MSS) in a Transmission Control Protocol (TCP) three-way handshake is greater than the maximum transmission unit can handle, the client might experience reduced throughput and the fragmentation of packets. To avoid this problem, you can specify the MSS for all access points that are joined to the controller or for a specific access point.

When you enable this feature, the access point selects the MSS for TCP packets to and from wireless clients in its data path. If the MSS of these packets is greater than the value that you configured or greater than the default value for the CAPWAP tunnel, the access point changes the MSS to the new configured value.

In Release 8.5 and later releases, TCP Adjust MSS is enabled by default with a value of 1250. We recommend that you do not change this default value.

This section contains the following subsections:

## **Configuring TCP Adjust MSS (GUI)**

#### **Procedure**

- **Step 1** Choose **Wireless > Access Points > Global Configuration** to open the **Global Configuration** page.
- Step 2 Under TCP MSS, check the Global TCP Adjust MSS check box and set the MSS for all APs that are associated with the controller.

The valid ranges are:

- For IPv4, TCP must be between 536 and 1363 bytes.
- For IPv6, TCP must be between 1220 and 1331 bytes.

**Note** Any TCP Adjust MSS value that is below 1220 and above 1331 will not be effective for CAPWAPv6 AP.

## **Configuring TCP Adjust MSS (CLI)**

### **Procedure**

**Step 1** Enable or disable the TCP Adjust MSS on a particular access point or on all access points by entering this command:

config ap tcp-mss-adjust {enable|disable} {Cisco\_AP | all} size

where the *size* parameter is a value between 536 and 1363 bytes for IPv4 and between 1220 and 1331 for IPv6. The default value varies for different clients.

The valid ranges are:

- For IPv4, TCP must be between 536 and 1363 bytes.
- For IPv6, TCP must be between 1220 and 1331 bytes.

Note Any TCP Adjust MSS value that is below 1220 and above 1331 will not be effective for CAPWAPv6 AP.

**Step 2** Save your changes by entering this command:

save config

**Step 3** See the current TCP Adjust MSS setting for a particular access point or all access points by entering this command:

show ap tcp-mss-adjust {Cisco\_AP | all}

Information similar to the following appears:

| AP Name          | TCP State | MSS Size |
|------------------|-----------|----------|
|                  |           |          |
| AP58AC.78DC.A810 | disabled  | _        |
| APa89d.21b2.2688 | enabled   | 1250     |
| AP00FE.C82D.DE80 | disabled  | -        |

## **Passive Clients**

Passive clients are wireless devices, such as scales and printers that are configured with a static IP address. These clients do not transmit any IP information such as IP address, subnet mask, and gateway information when they associate with an access point. As a result, when passive clients are used, the controller never knows the IP address unless they use the DHCP.

Wireless LAN controllers currently act as a proxy for ARP requests. Upon receiving an ARP request, the controller responds with an ARP response instead of passing the request directly to the client. This scenario has two advantages:

• The upstream device that sends out the ARP request to the client will not know where the client is located.

• Power for battery-operated devices such as mobile phones and printers is preserved because they do not have to respond to every ARP requests.

Since the wireless controller does not have any IP related information about passive clients, it cannot respond to any ARP requests. The current behavior does not allow the transfer of ARP requests to passive clients. Any application that tries to access a passive client will fail.

The passive client feature enables the ARP requests and responses to be exchanged between wired and wireless clients. This feature when enabled, allows the controller to pass ARP requests from wired to wireless clients until the desired wireless client gets to the RUN state.

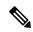

Note

For FlexConnect APs with locally switched WLANs, passive client feature enables the broadcast of ARP requests and the APs respond on behalf of the client.

This section contains the following subsections:

### **Restrictions for Passive Clients**

- The interface associated to the WLAN must have a VLAN tagging.
- GARP forwarding must to be enabled using the **show advanced hotspot** command.

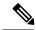

Note

Client ARP forwarding will not work if any one of the two scenarios, mentioned above, is not configured.

 The passive client feature is not supported with the AP groups and FlexConnect centrally switched WLANs.

## **Configuring Passive Clients (GUI)**

### Before you begin

To configure passive clients, you must enable multicast-multicast or multicast-unicast mode.

### **Procedure**

- **Step 1** Choose **Controller** > **General** to open the General page.
- Step 2 From the AP Multicast Mode drop-down list, choose Multicast. The Multicast Group Address text box is displayed.
- **Step 3** In the **Multicast Group Address** text box, enter the IP address of the multicast group.
- Step 4 Click Apply.
- **Step 5** Enable global multicast mode as follows:
  - a) Choose Controller > Multicast.

b) Check the **Enable Global Multicast Mode** check box.

## **Configuring Passive Clients (CLI)**

| P | ro | r | ρ | h | <br>r۵ |
|---|----|---|---|---|--------|
|   |    |   |   |   |        |

| Step 1 | Enable multicasting on the controller by entering this command:                                          |
|--------|----------------------------------------------------------------------------------------------------|
|        | config network multicast global enable                                                                   |
|        | The default value is disabled.                                                                           |
| Step 2 | Configure the controller to use multicast to send multicast to an access point by entering this command: |
|        | config network multicast mode multicast multicast_group_IP_address                                       |
| Step 3 | Configure passive client on a wireless LAN by entering this command:                                     |
|        | $ {\bf config\ wlan\ passive\text{-}client\ \{enable\  \ disable\}}\ wlan\_id $                          |
| Ston / | Configure a WLAN by entering this command:                                                               |

**Step 4** Configure a WLAN by entering this command:

config wlan

**Step 5** Save your changes by entering this command:

save config

**Step 6** Display the passive client information on a particular WLAN by entering this command:

show wlan 2

Verify if the passive client is associated correctly with the AP and if the passive client has moved into the DHCP required state at the controller by entering this command:

debug client mac\_address

**Step 8** Display the detailed information for a client by entering this command:

**show client detail** mac\_address

Step 9 Check if the client moves into the run state, when a wired client tries to contact the client by entering this command:

**debug client** mac\_address

**Step 10** Configure and check if the ARP request is forwarded from the wired side to the wireless side by entering this command:

debug arp all enable

#### Note

Cisco WLC detects duplicate IP addresses based on the ARP table, and not based on the VLAN information. If two clients in different VLANs are using the same IP address, Cisco WLC reports IP conflict and sends GARP. This is not limited to two wired clients, but also for a wired client and a wireless client.

## **Enabling the Multicast-Multicast Mode (GUI)**

### Before you begin

To configure passive clients, you must enable multicast-multicast or multicast-unicast mode.

### **Procedure**

- **Step 1** Choose **Controller** > **General** to open the General page.
- Step 2 Choose one of the following options from the AP Multicast Mode drop-down list:
  - Unicast—Configures the controller to use the unicast method to send multicast packets. This is the default value.
  - Multicast—Configures the controller to use the multicast method to send multicast packets to a CAPWAP multicast group.
- **Step 3** From the **AP Multicast Mode** drop-down list, choose **Multicast**. The **Multicast Group Address** text box is displayed.
- **Step 4** In the **Multicast Group Address** text box, enter the IP address of the multicast group.
- Step 5 Click Apply.
- **Step 6** Enable global multicast mode as follows:
  - a) Choose Controller > Multicast.
  - b) Check the Enable Global Multicast Mode check box.

## **Enabling the Global Multicast Mode on Controllers (GUI)**

#### **Procedure**

**Step 1** Choose **Controller** > **Multicast** to open the Multicast page.

Note

The Enable IGMP Snooping text box is highlighted only when you enable the Enable Global Multicast mode. The IGMP Timeout (seconds) text box is highlighted only when you enable the Enable IGMP Snooping text box.

Step 2 Select the Enable Global Multicast Mode check box to enable the multicast mode. This step configures the controller to use the multicast method to send multicast packets to a CAPWAP multicast group.

- **Step 3** Select the **Enable IGMP Snooping** check box to enable the IGMP snooping. The default value is disabled.
- **Step 4** In the IGMP Timeout text box to set the IGMP timeout, enter a value between 30 and 7200 seconds.
- **Step 5** Click **Apply** to commit your changes.

## **Enabling the Passive Client Feature on the Controller (GUI)**

#### **Procedure**

- Step 1 Choose WLANs > WLANs > WLAN ID to open the WLANs > Edit page. By default, the General tab is displayed.
- **Step 2** Choose the **Advanced** tab.
- **Step 3** Select the **Passive Client** check box to enable the passive client feature.
- **Step 4** Click **Apply** to commit your changes.

## **Multicast-to-Unicast Support for Passive Client ARPs**

This feature is designed to function on the Cisco 5520 Controller. After the passive client feature is enabled on the controller, it accommodates non-Cisco WGBs so that all the traffic gets routed from the wired clients through the WGB and to the APs.

In this implementation, the broadcast ARP messages are sent to all the APs. When the Multicast-to-unicast mode is enabled on the Cisco 5520 Controller, the traffic is sent to the APs as Unicast packets using this mode.

### Restrictions in Multicast-to-Unicast Support for Passive Client ARPs

- Supported on 5520 Controller only.
- A limitation of 10,000 packets per second is applied to avoid high CPU utilization.
- The passive client feature is supported on per WLAN basis.

This section contains the following subsections:

### Configuring Unicast mode on WLC (GUI)

### **Procedure**

- **Step 1** Choose WLANs to open the WLANs page
- **Step 2** Click the ID number of the WLAN for which you want to configure the passive-client unicast mode.
- Step 3 Choose Advanced tab.
- Step 4 Check the Passive Client check box.
- **Step 5** Click **Apply** to save your configuration.
- **Step 6** Choose **Controller** page

- **Step 7** From the ARP Unicast Mode drop-down list, choose **enable**.
- **Step 8** Click **Apply** to save your configuration.

### **Configuring Unicast mode on WLC (CLI)**

### **Procedure**

Step 1 Enable passive client before enabling Unicast mode.

config wlan passive-client enable wlan-id

**Step 2** Enable Unicast packet forwarding.

config network passive-client arp-unicast-forwarding enable

**Step 3** View the status of ARP Unicast mode

show network summary

**Step 4** View the ARP statistics

show arp stats

**Step 5** View the status of passive client

show wlan wlan-id